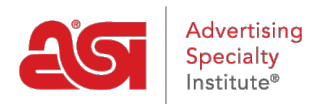

[Soporte de Producto](https://kb.asicentral.com/focus-win/es-ES/kb) > [Email Marketing](https://kb.asicentral.com/focus-win/es-ES/kb/email-marketing) > [Email Campaigns](https://kb.asicentral.com/focus-win/es-ES/kb/email-campaigns) > [Seleccione una lista de](https://kb.asicentral.com/focus-win/es-ES/kb/articles/select-a-recipient-list) [destinatarios](https://kb.asicentral.com/focus-win/es-ES/kb/articles/select-a-recipient-list)

## Seleccione una lista de destinatarios

Jennifer M - 2019-06-28 - [Email Campaigns](https://kb.asicentral.com/focus-win/es-ES/kb/email-campaigns)

Para seleccionar una lista de destinatarios, haga clic en la casilla de verificación situada a la derecha de la lista que desea utilizar. Puede hacer clic en el nombre de la lista para ver los destinatarios dentro de ella. Para localizar una lista, puede introducir el nombre de la lista en el cuadro Buscar o hacer clic en los encabezados de columna para ordenar las listas alfanuméricamente.

También puede crear una lista sobre la marcha haciendo clic en el botón [Crear](https://kb.asicentral.com/kb/articles/808) lista.

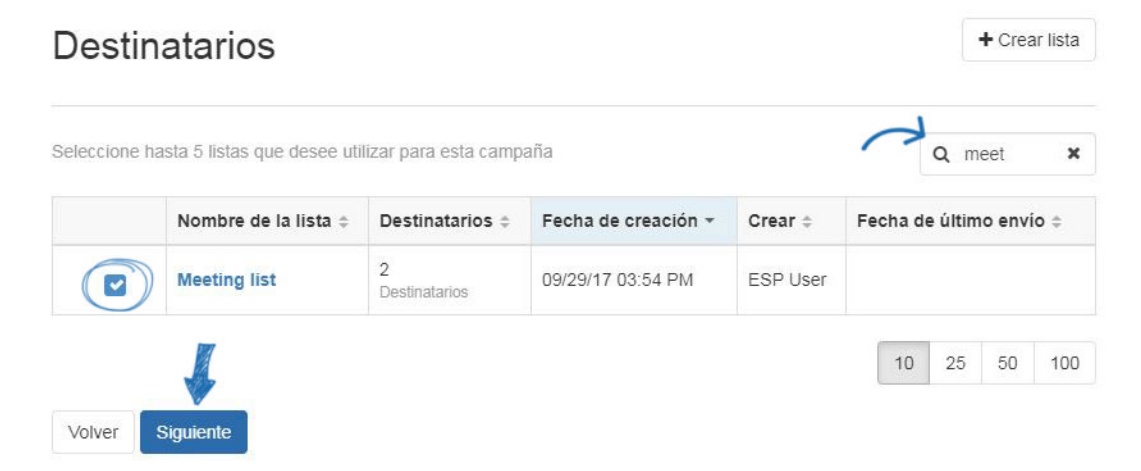

Una vez que haya seleccionado la lista que desea utilizar, haga clic en el botón Siguiente para [enviar esta](https://kb.asicentral.com/kb/articles/834)campaña.